# **Access Professional Edition**

Alarm Management

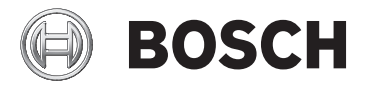

**en** Operation Manual

# **Table of contents**

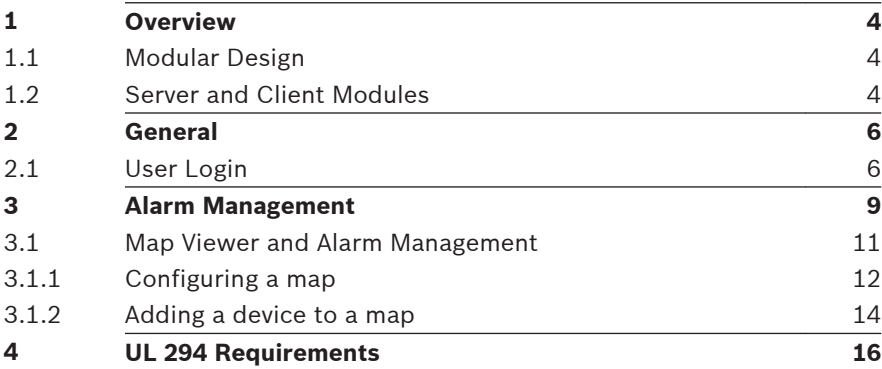

#### <span id="page-3-0"></span>**Overview 1**

#### **Modular Design 1.1**

The Access Professional Edition System (hereunder referred to as **Access PE)** provides a self-contained access control for small and medium sized companies. It consists of several modules:

- LAC Service: a process which is in constant communication with the LACs (Local Access Controllers – hereafter referred to as Controllers). AMCs (Access Modular Controllers) are used as Controllers.
- **Configurator**
- Personnel Management
- **Logviewer**
- Alarm Management
- Video Verification

#### **Server and Client Modules 1.2**

The modules can be divided into server and client modules. The LAC service needs to remain in constant contact with the controllers because firstly it constantly receives messages from them regarding movements, presence and absence of cardholders, secondly because it transmits data modifications, e.g. assignment of new cards, to the controllers, but mainly because it carries out meta-level checks (access sequence checks, anti-passback checks, random screening). The Configurator should also run on the server; however it can be installed on client workstations and operated from there. The modules Personnel Management and Logviewer belong to the Client component and can be run on the Server in addition, or on a different PC with a network connection to the server. The following Controllers can be used.

- AMC2 4W (with four Wiegand reader interfaces) can be extended with an AMC2 4W-EXT
- AMC2 4R4 (with four RS485 reader interfaces)

#### <span id="page-5-0"></span>**General 2**

#### **User Login 2.1**

The following applications are available. See the respective User manuals for details:

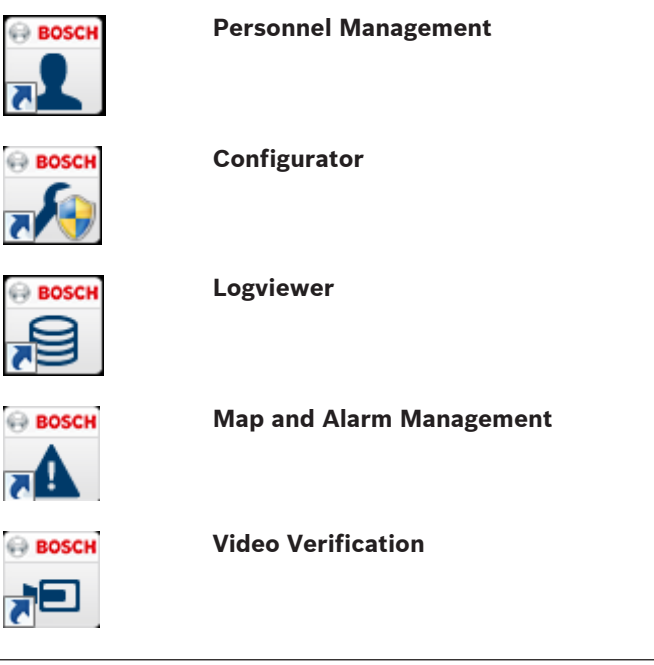

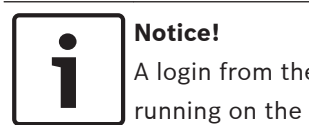

A login from the client is only possible with the LAC service running on the server.

# **Client Login**

The system's applications are protected from unauthorized use.

The **default passwords** on first usage are:

- Username: **bosch**
- Password: **bosch**

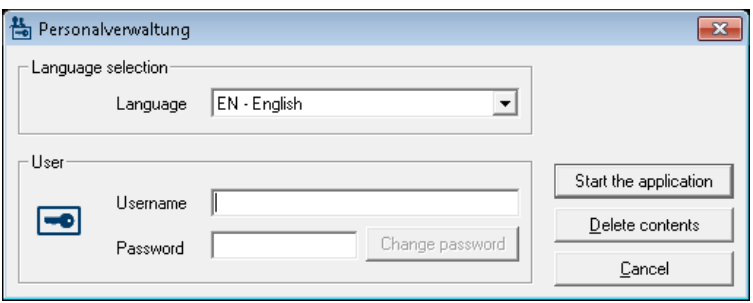

After entering a username and password, the button **Change Password** becomes active.

After 3 wrong entries a time delay before the next logon will be the consequence. This applies for the buttons "Start the Application" and "Change Password".

The upper drop-down list can be used to select the desired interaction **language**. The default is that language which was used to install the application. If there is a change of user without restarting the application then the previous language is retained. For this reason it is possible for a dialog box to appear in an undesired language. In order to avoid this, please log in to Access PE again.

Access PE applications can be run in the following languages:

- English
- German
- French
- Japanese
- Russian
- Polish
- Chinese (PRC)
- Dutch
- Spanish
- Portuguese (Brazil)

### **Notice!**

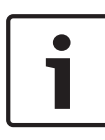

All facilities such as device names, labels, models and userrights schemes are displayed in the language in which they were entered. Similarly buttons and labels controlled by the operating system may appear in the language of the operating system.

After clicking the **Change Password** button enter a new user name and password in this dialog:

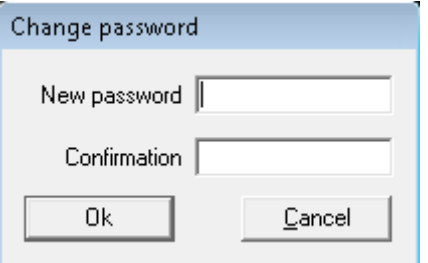

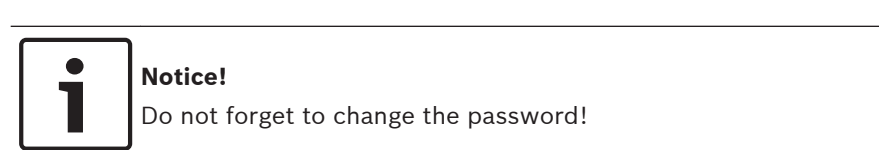

The button **Start the application** checks the user's privileges and, based on these, starts the application. If the system is unable to authenticate the login then the following error message appears**: Wrong username or password!**

#### <span id="page-8-0"></span>**Alarm Management 3**

You can start this dialog from the Personnel Management view

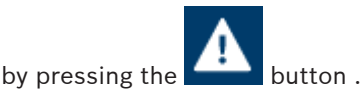

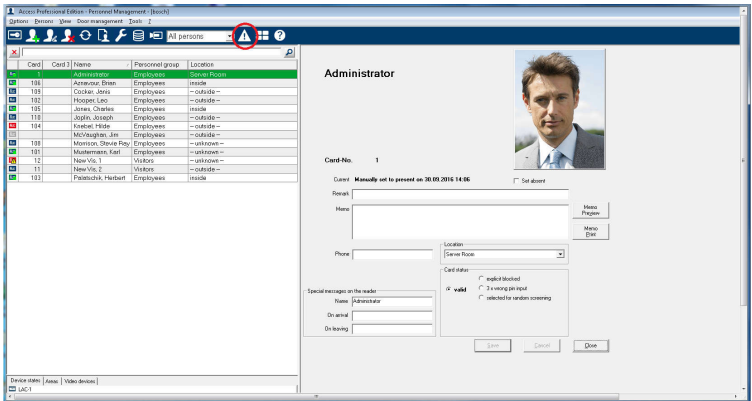

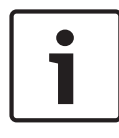

## **Notice!**

To ensure that alarm processing tasks can be carried out, this dialog must be running on at least one workstation at any given time.

In contrast to the log book, only messages in the **Alarm** category are displayed here.

Incoming messages in the **Alarm** category bring the **Alarm Management** dialog to the foreground on the workstation where it is running, so that they can be processed quickly. The messages appear on each workstation computer on which the dialog is started, and can be processed by each of these workstations.

If the alarm message has been issued by an entrance with a surveillance camera configured as an **alarm and log book camera**, the camera's live image is displayed when you select the message concerned.

Press the buttons in the toolbar to save still images  $\mathbb{R}$ 

video recording  $\boxed{5}$  of these live images locally. See Local recordings for details on storing and naming local copies. The workstation user can respond to the alarm message for example by commissioning repair work, initiating further checks or alerting the security services himself.

You can switch off the video display for the selected message by

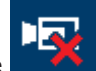

pressing the **button** in the toolbar. However, when you select another message, the video display is automatically reactivated.

You can delete alarm messages that have been processed or do not require any action from the list by pressing the **Confirm alarm** button. Confirmed messages are deleted from the lists on all workstations that have the Alarm Management dialog running.

#### <span id="page-10-0"></span>**Map Viewer and Alarm Management 3.1**

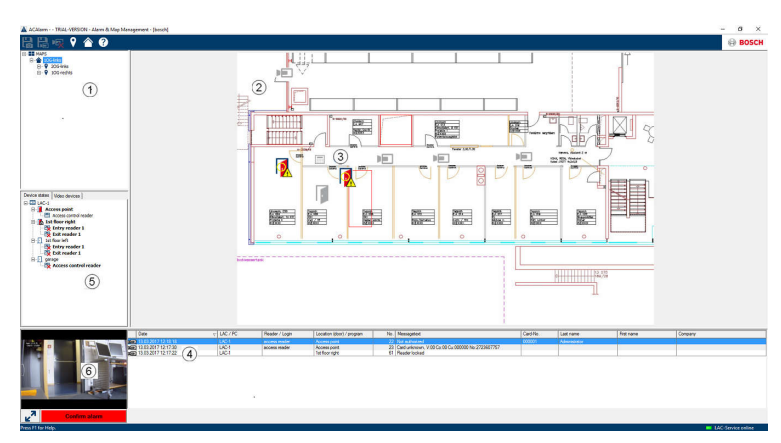

- 1. Map tree
- 2. Active location map
- 3. Device control from the map; controls are shown in the map
- 4. Alarm list with event information (incl. video)
- 5. Device tree with status overview and control elements
- 6. Live Image

Mapviewer features:

- Home map for easy navigation
- Navigation between photo views and floor plans via hyperlink
- Navigation via device tree structure up to three levels
- Interactive Graphical Maps for alarms with integrated alarm list
- Live view and door control from the map and device tree
- 128 maps per system
- 64 devices per map
- 64 hyperlinks per map
- Max 2 MB per map
- Map viewer use a standard image format .bmp, .jpg, .png

#### <span id="page-11-0"></span>**Configuring a map 3.1.1**

Start the Map Editor

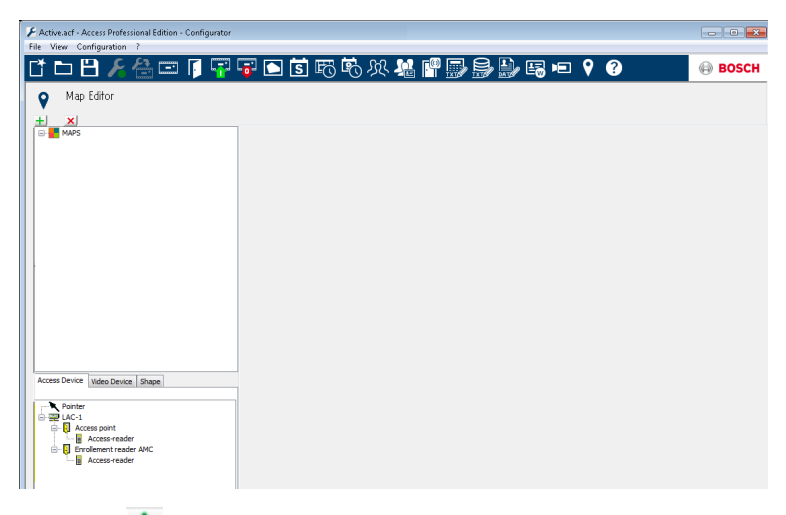

Klick the  $\pm$  button to add a map.

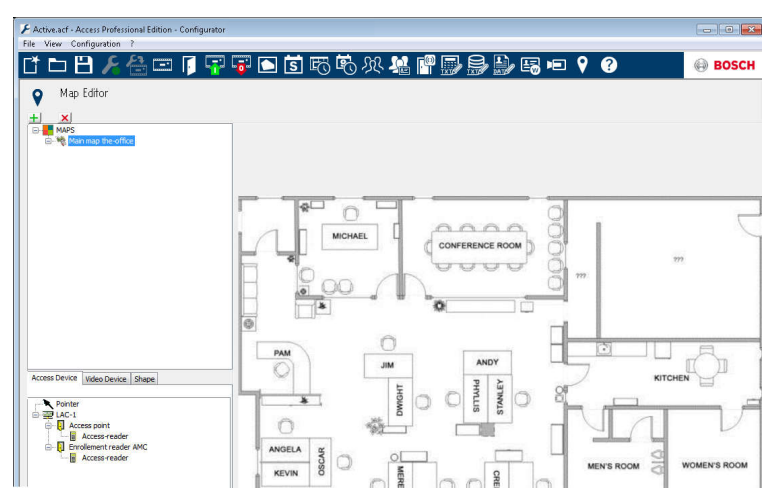

The map is shown on the dialog.

– Optionally configure this map as **Home Map**

Add a detail view, e.g. the canteen, to the map tree.

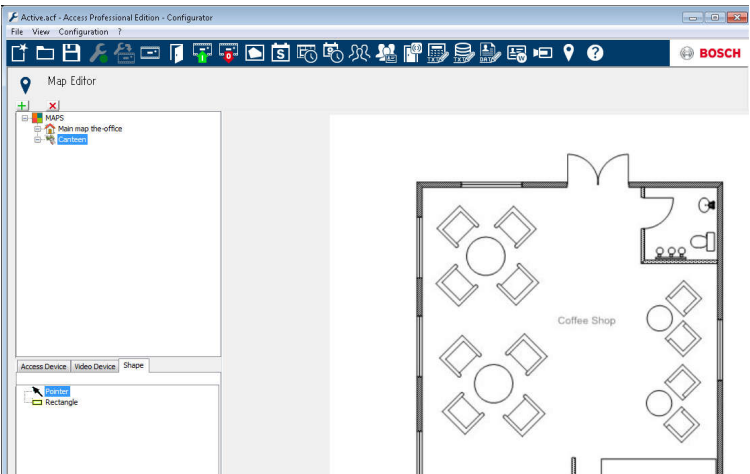

- To connect the new **Canteen map** with the main map, go to the **Shape Tab** and select a **Rectangle**.
- Place the rectangle over the area of the main map that should be shown as a detail view (shown as a red rectangle in the example below).
- In the **Link to Map** Display select the respective detail view, which is "Canteen" in this example.

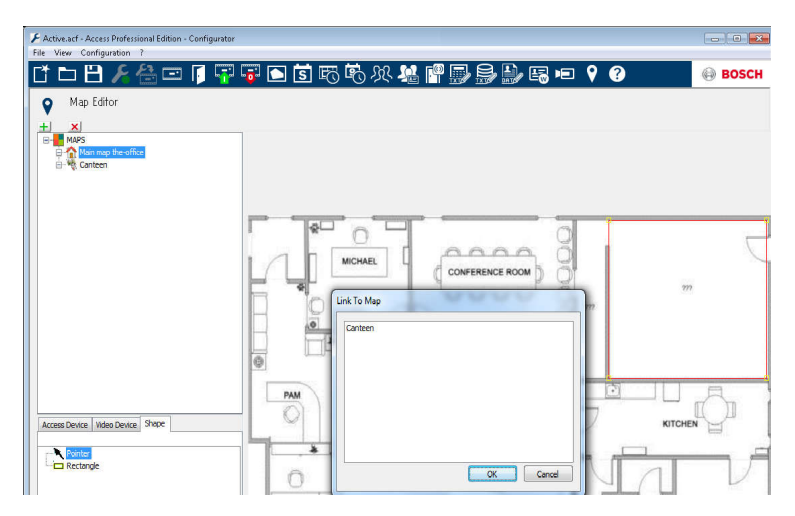

#### <span id="page-13-0"></span>**Adding a device to a map 3.1.2**

Select the **Device Tab** and add Devices to the map by pulling them with the mouse into the map. In the example below the following devices have been added:

- One Access point
- One Reader
- Two Cameras

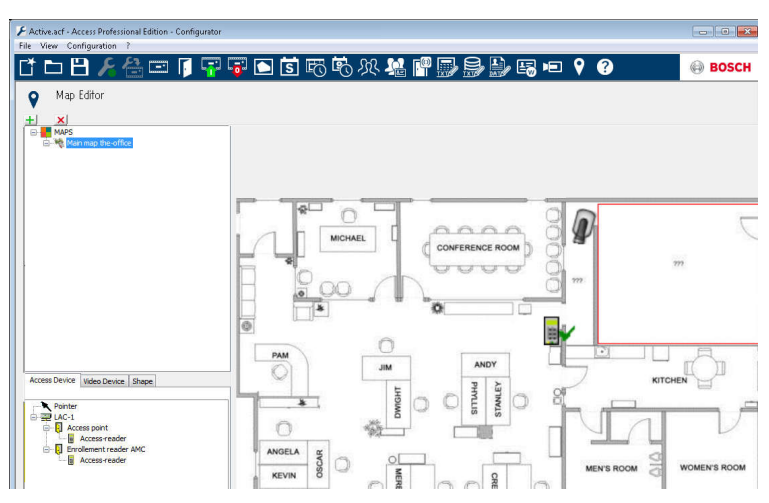

- Click a device in the map and resize by holding the mouse button pressed,
- Click a device and rotate as required using the scroll wheel of your mouse.

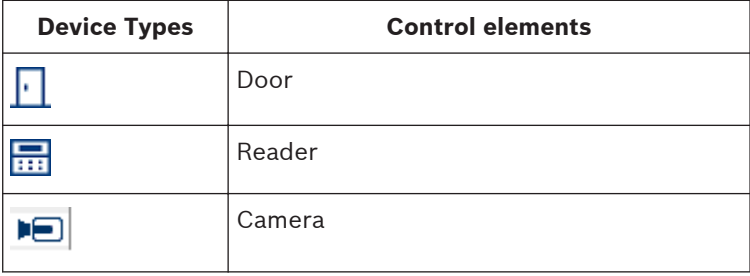

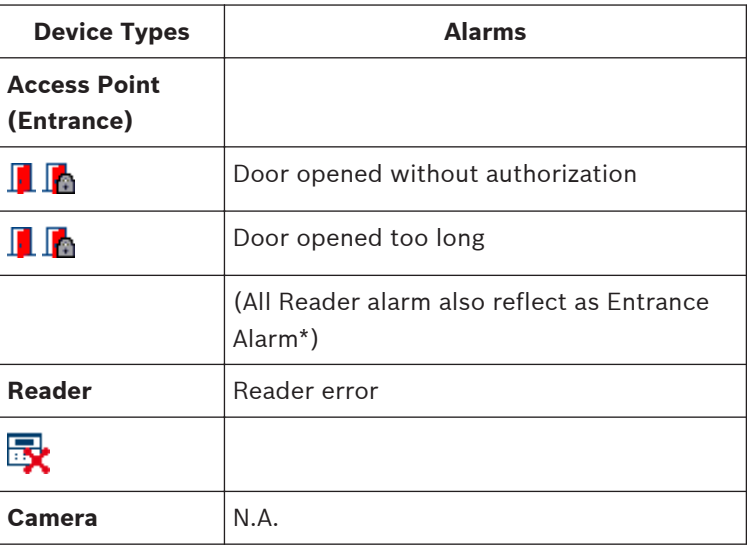

\*) These alarm events can be customized by the user. That means, a user can configure any event as an alarm event using **AcConfig -> Event Log** message (Double click on second column will cause an alarm).

#### <span id="page-15-0"></span>**UL 294 Requirements 4**

# **Features not evaluated by UL:**

- The Video Verification System
- Map Viewer and Alarm Management with Map and Video Verification
- Video Player
- Log Viewer
- User Rights
- Personnel Management
- Burglar Alarm Use

# **Features evaluated by UL:**

– APE-SW as supplementary monitoring equipment

The following Bosch model card readers were evaluated by UL for compatibility with the Bosch's APE-SW software system:

- LECTUS secure 1000 WI
- LECTUS secure 4000 WI
- LECTUS secure 5000 WI

**Bosch Access Systems GmbH**

Charlottenburger Allee 50 52068 Aachen Germany **www.boschsecurity.com** © Bosch Access Systems GmbH, 2017